旦

Competències Bàsiques en TIC per a la Formació de Persones Adultes Subdirecció General de Formació de Persones Adultes

### **Mòdul 2: Informàtica inicial**

# **Tema: Tractament de textos**

**Unitat 2.7: Taula B (II)**

## **Pràctiques**

Per treballar els continguts de la unitat et proposem que facis les pràctiques següents...

- Pràctica 1: Colònies a Banyoles
- Pràctica 2: La Formatació automàtica de taules

#### **Pràctica 1: Colònies a Banyoles**

**1.** Obriu l'**OpenOffice.org Writer** i escriviu "Colònies a Banyoles" en la primera línia, i "Horari general" en la segona.

**2.** Inseriu una taula tot seguit. Per fer-ho:

- Col·loqueu el cursor al final del text escrit.
- Premeu la tecla de retorn per crear un paràgraf nou.

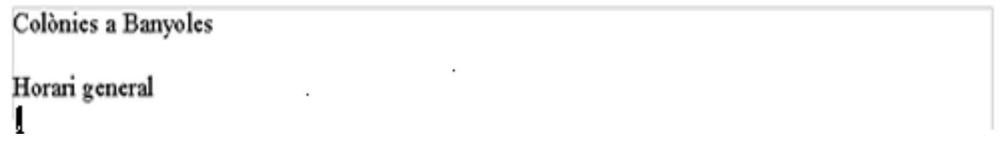

I obriu el menú **Taula |Insereix |Taula** tot clicant-hi a sobre.

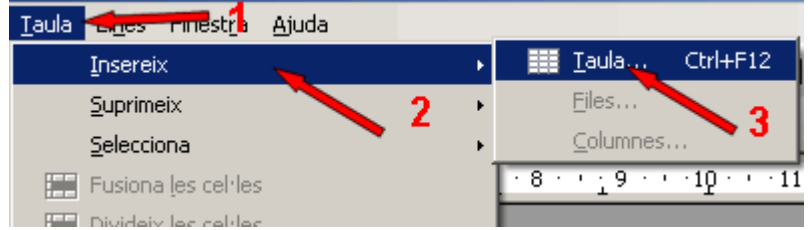

**3.** Aquesta acció obre el quadre de diàleg **Insereix una taula**. Ofereix diferents opcions de configuració. Vosaltres variareu el nombre de columnes a 4, el nombre de files a 6 i acceptareu fent clic damunt el botó **D'acord.**

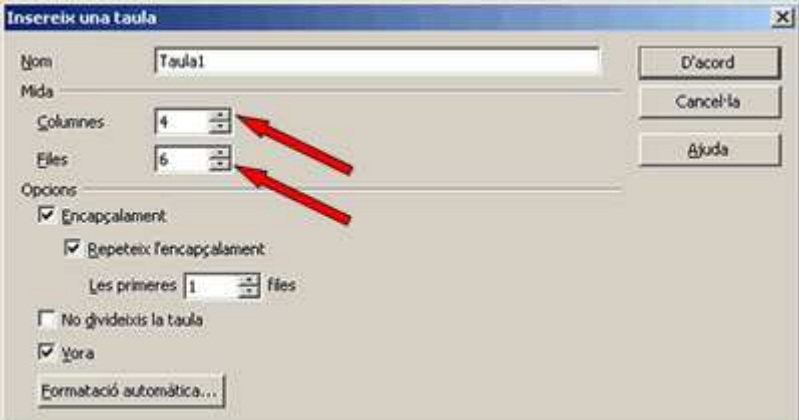

**4.** Apareixen, ocupant tot l'espai de la pàgina entre els marges, les quatre columnes i les sis files de la taula.

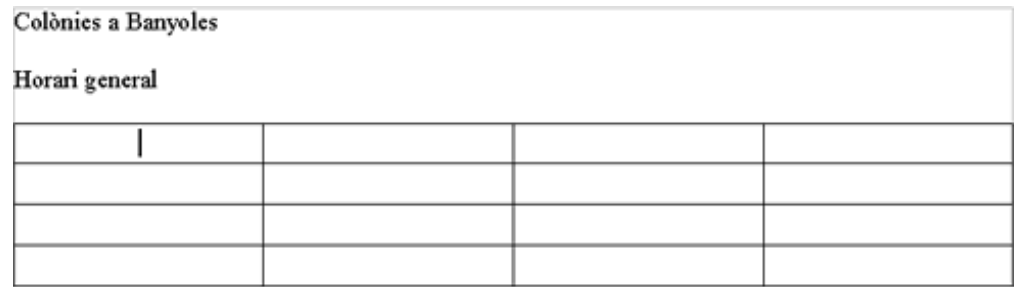

**5.** Seleccioneu un bloc de cel·les per canviar-ne el format. Per fer-ho, situareu el ratolí sobre la primera cel·la de la taula, la que està més amunt i més a l'esquerra, clicareu a dins i, sense deixar de clicar, arrossegareu el ratolí cap a la dreta fins que tota la primera fila de cel·les de la taula quedi de color negre.

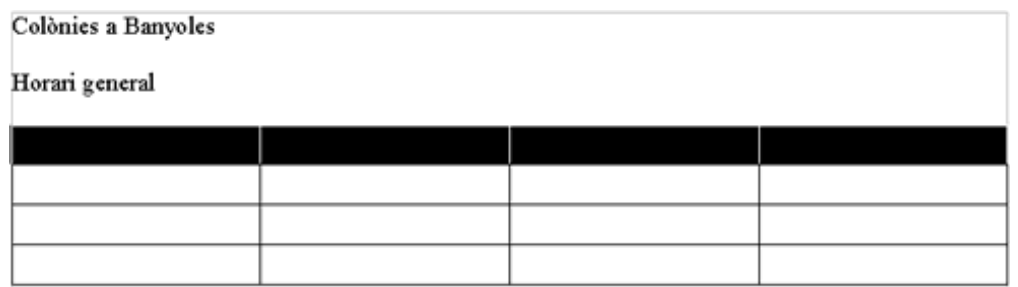

**6.** Clicareu ara amb el botó dret del ratolí, el que és d'ús menys habitual, per obrir el menú de context. Emergeix aleshores un quadre de menús del qual escollireu l'opció **Taula**.

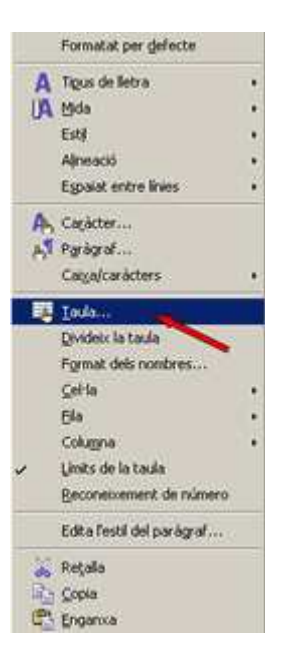

**7.** La vostra acció farà que s'obri un altre quadre amb diverses opcions que afecten el format de la taula.

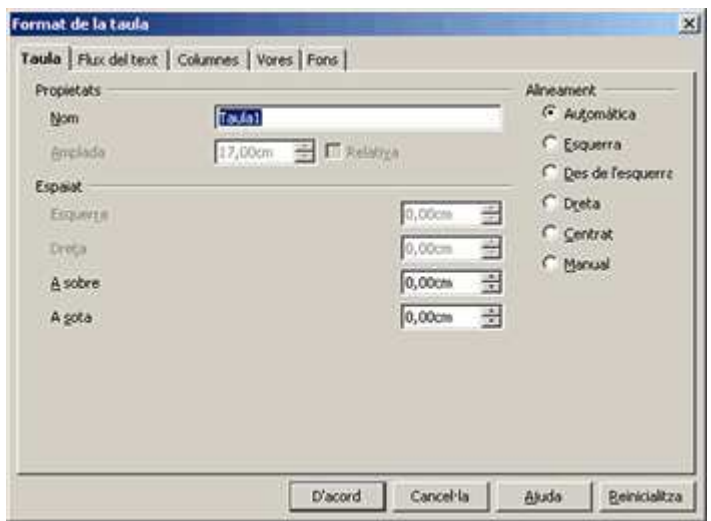

**8.** Navegueu per les distintes pestanyes, examinant-ne les diverses funcions.

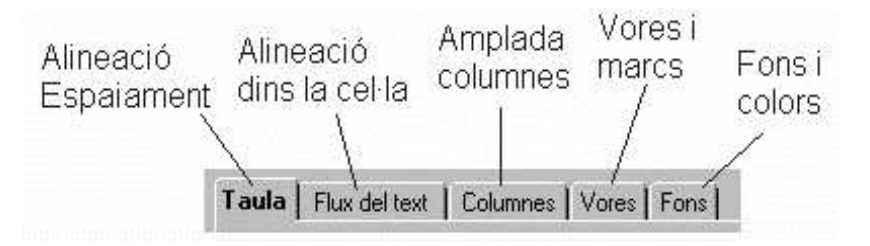

**9.** Cliqueu sobre la pestanya **Fons**. Ara variareu el color del fons de la primera fila, que encara teniu seleccionada, clicant sobre el quadret de color que activa el **Gris 10%**. Després, validareu la vostra acció clicant el botó **D'acord**.

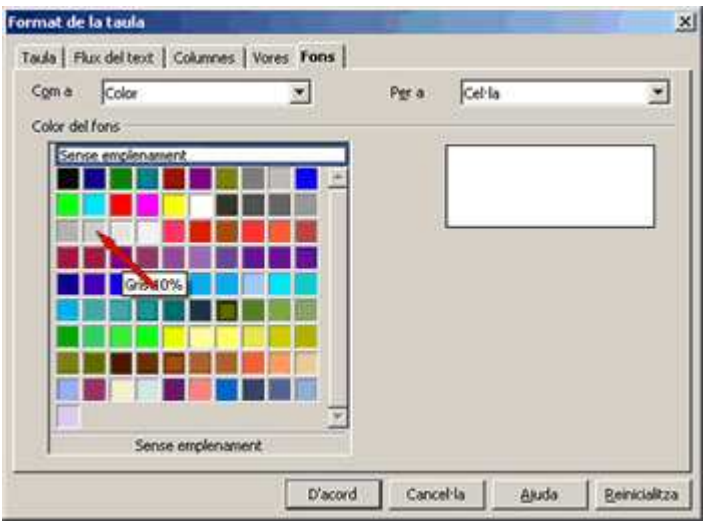

**10.** La primera fila ha canviat encara que vosaltres no ho podeu veure, perquè continua negra a causa de la selecció que continua activa. Torneu a clicar-hi a sobre, amb el botó dret del ratolí, perquè surti el menú emergent. Escolliu, fent clic, l'opció **Caràcter**...

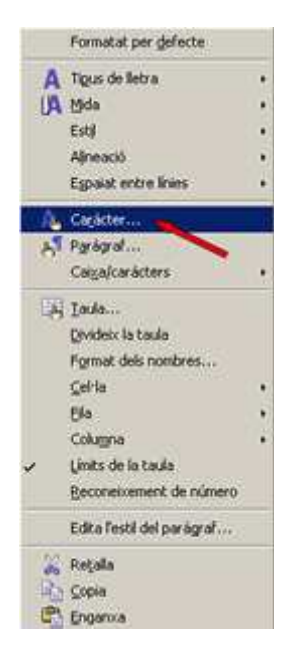

**11.** S'obre un quadre de diàleg **Caràcter** amb diverses pestanyes que contenen opcions de format de lletra.

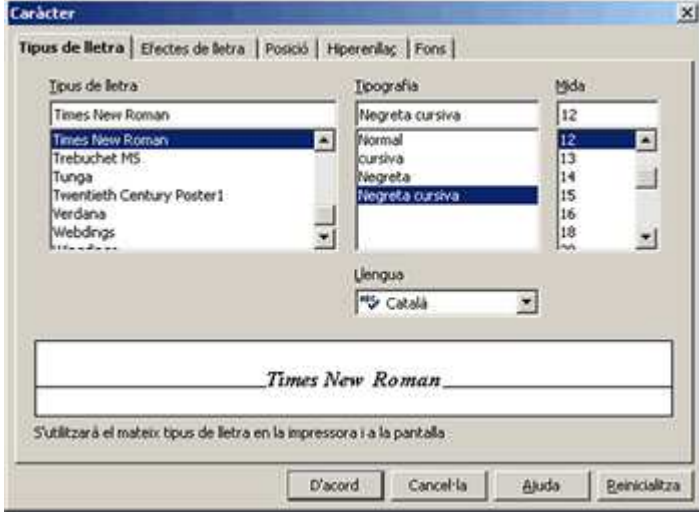

**12.** Navegueu per les diferents pestanyes i examineu-ne les funcions i possibilitats.

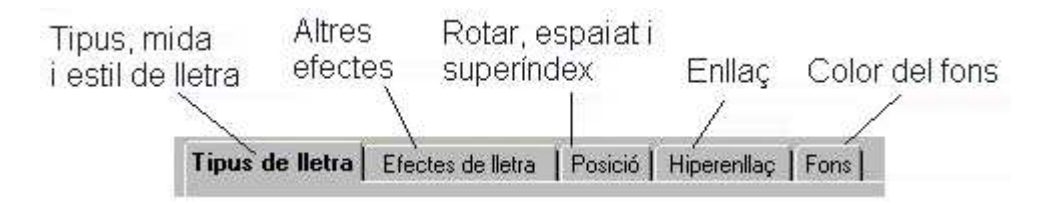

**13.** Seleccioneu un format de lletra per omplir la primera fila de la taula d'horaris de colònies. A la pestanya **Tipus de lletra**, escolliu **Arial**, de tipografia **Negreta cursiva**, de mida **12**, de llengua **Català**. Fixeu-vos com a l'espai de visió prèvia us surt la vista abans d'acceptar els canvis. Cliqueu sobre el botó **D'acord** per validar.

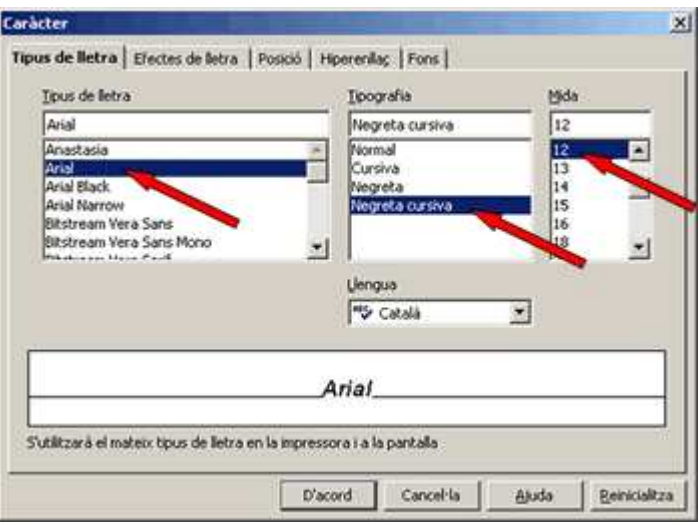

14. Cliqueu sobre la segona cel·la de la primera fila per inserir-hi el cursor i escriviu: "Dimecres". Com podeu observar, el fons de la cel·la és gris i la lletra, cursiva i negreta. Pot ser que el programa us ofereixi, mitjançant la funció autocompletar, el nom del dia de la setmana abans d'acabar d'escriure'l. Si us va bé, premeu la tecla de retorn per acceptar.

**15.** Premeu la tecla de tabulació, o bé cliqueu amb el ratolí dins de la tercera cella, i escriviu-hi "*Dijous*". A la quarta cella escriviu-hi "*Divendres*". El resultat seria, si fa no fa, aquest:

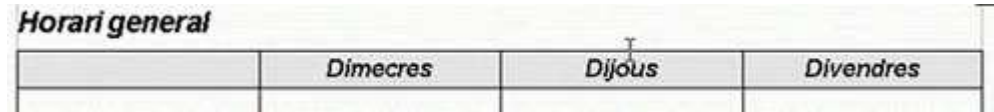

**16.** Continueu omplint la taula de contingut. Fixeu-vos que, des que treballeu dins aquesta taula, **la barra de menús de la part superior de la pantalla ha canviat**. Aquestes són les seves funcions:

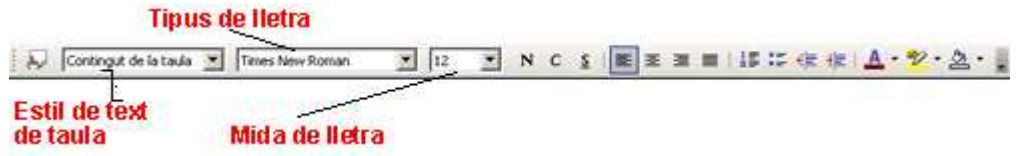

També s'activa la barra d'eines **Taula** (si col·loqueu el cursor damunt de cada una de les icones surt una paraula que diu quina és la seva funció).

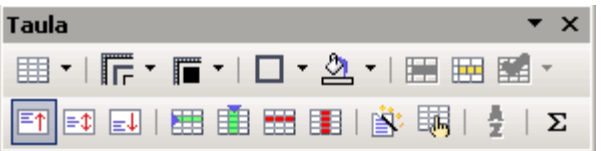

**17.** Situeu el cursor sobre la segona cel·la de la primera columna. Premeu el botó esquerre del ratolí i, sense deixar de prémer-lo, arrossegueu-lo fins a la darrera cel·la de la columna, fins a baix de tot. D'aquesta manera heu seleccionat tota la primera columna de la taula que, com sempre, quedarà amb fons negre.

**18.** Feu clic sobre **Estils de text** Encapçalament de la ta v Times New Roman v 12 v,

a la barra superior de menús, per desplegar-ne la persiana. Escolliu l'estil **Encapçalament de la taula**. Si ho preferiu, també el podeu cercar a l'estilista.

**19.** Tot seguit, cliqueu el botó **Vores**  $\Box$  a la barra d'eines **Taula**. S'obre un quadre de diàleg mostrant-hi totes les opcions de vora d'una cel·la, des de cap línia fins a totes les línies. Cliqueu sobre la icona que representa l'opció de no mostrar cap línia.

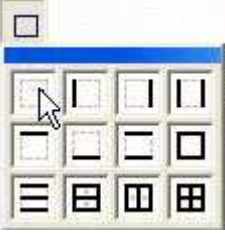

20. Ara introduireu el text a les cel·les que heu preparat. Cliqueu sobre la primera i escriviu: "Hores del dia." A la segona: "A les 8." A la tercera: "De 9 a 13." A la quarta: "De 13 a 16." A la cinquena: "De 16 a 19." A la darrera: "De 19 a 21." Fixeu-vos que les línies de separació entre les cel·les de la primera columna apareixen difuminades. En imprimir el document no es veuran.

21. Ara omplireu la resta de la taula. Seleccioneu totes les cel·les de la segona fila, clicant i arrossegant el ratolí com heu fet abans, i feu clic sobre el botó **Colors del fons**  $\mathbb{Q}$  de la barra superior de **Menús**. S'obre un quadre de diàleg on podreu triar el color **groc**.

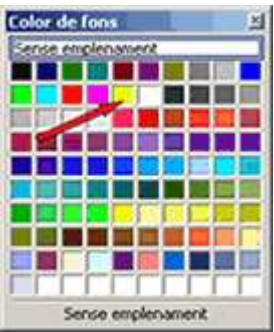

22. A continuació, cliqueu sobre la segona cel·la de la segona fila i introduïu-hi el text següent : "Llevar-se i esmorzar." Com que no heu definit cap estil, el text ha quedat com a **Contingut de taula** (ho podeu llegir a **Estils**).

23. Ara seleccioneu el text que ha aparegut a la cel·la. Per fer-ho, clicareu a l'inici d'aquest text tot mantenint premut el botó del ratolí, l'arrossegareu per sobre de les paraules fins al final del darrer mot. Aquesta vegada, atès el fons groc del text, el bloc queda marcat en blau.

**24.** Cliqueu sobre el botó **Copia** de la barra superior de **Menús**.

**25.** Ara feu clic a la cel·la del costat, la tercera de la fila, i premeu el botó  $\frac{12}{100}$ **Enganxa** de la mateixa barra de **Menús**. El text s'ha copiat. Repetiu l'operació amb la quarta i darrera cel·la de la fila.

**26.** De la mateixa manera que ho heu fet a la segona fila, omplireu de color les cel·les de les altres files. La tercera i cinquena de color **Cian clar**. La quarta i sisena de color **Taronja 4**. Recordeu que aquests colors es poden trobar fàcilment prement el botó **Color del fons**.

27. Ara inseriu, a cada cel·la, el text que considereu avinent per a un horari de colònies. Per a entrades de text idèntiques, seleccioneu el text en un bloc i feu servir els botons **la Copia** i **Enganxa**. El resultat final ha de ser, aproximadament, semblant a aquest:

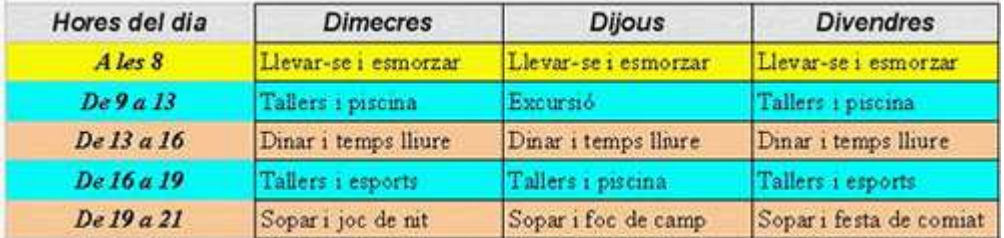

**28.** Deseu el text a la vostra carpeta personal amb el nom de **207 Colònies.**

**29.** Tanqueu el programa fent servir el botó **x** Tanca.

#### **Pràctica 2: La Formatació automàtica de taules**

Obriu el fitxer **207 Colònies.odt** que heu fet abans. Seleccioneu tota la taula i activeu-hi **Taula | Formatació automàtica.**

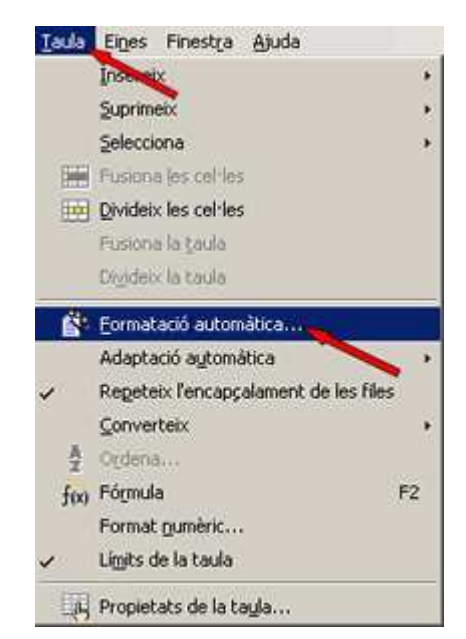

S'obrirà el quadre de diàleg **Formatació automàtica**.

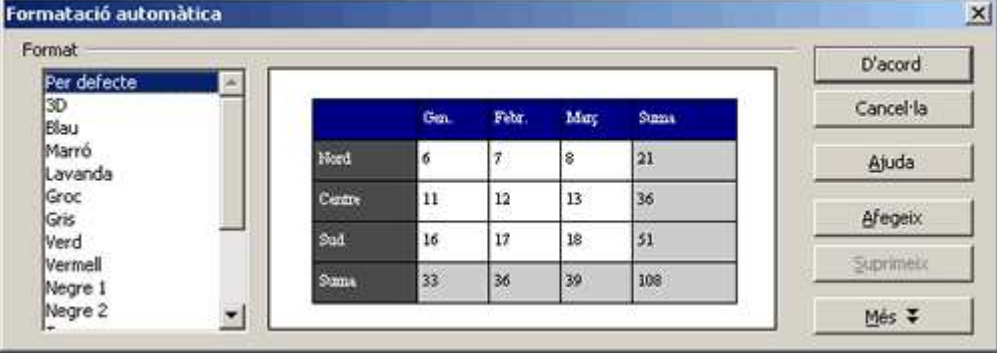

Trieu diferents opcions (Per defecte, 3D, Blau...) i escolliu la que us agradi més. Una vegada fets els canvis deseu el fitxer a la vostra carpeta amb el nom **207 Colònies For Aut** i tanqueu el programa.

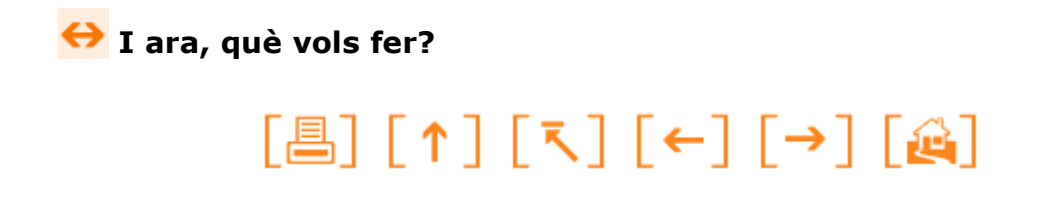

Actualitzat a 1 de juny del 2007